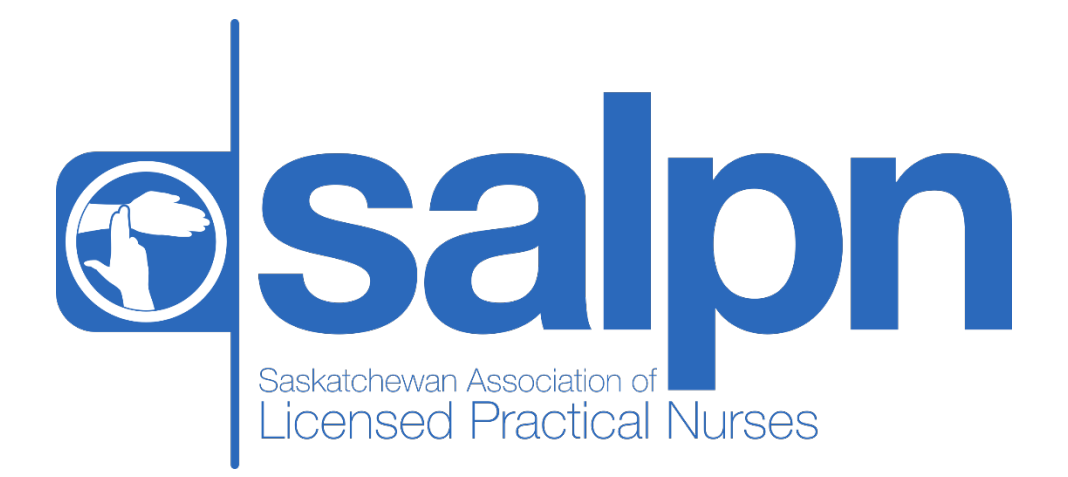

**Member Portal Audit Guide**

February 2019

# **Contents**

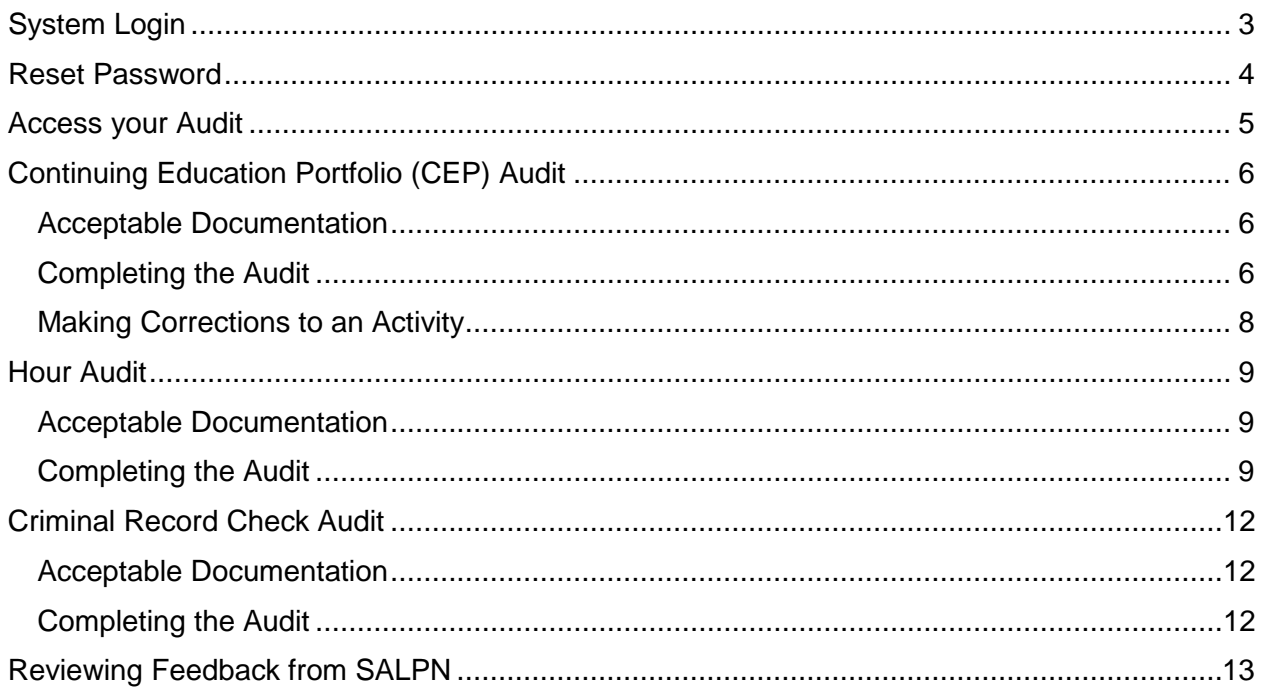

# <span id="page-2-0"></span>**System Login**

Access the SALPN Member portal by visiting [http://portal.salpn.com/.](http://portal.salpn.com/) Enter your e-mail address and password and click Login.

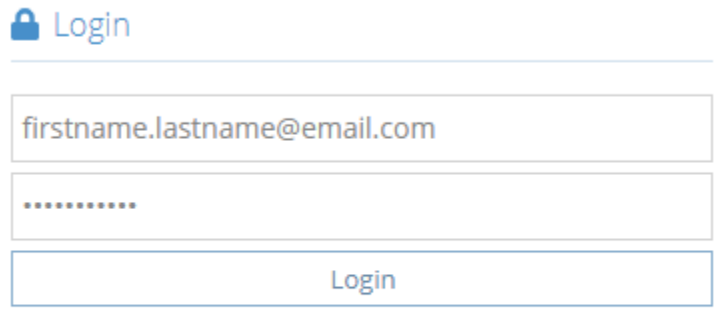

Forgot your password? Other login issues? Call 306-525-8022

## <span id="page-3-0"></span>**Reset Password**

Forgot your password? No problem, click on the "**Forgot your password**" link from the login screen

Enter your e-mail address and the code displayed to have a password reset e-mail sent to you. Click the button in the e-mail to set a new password.

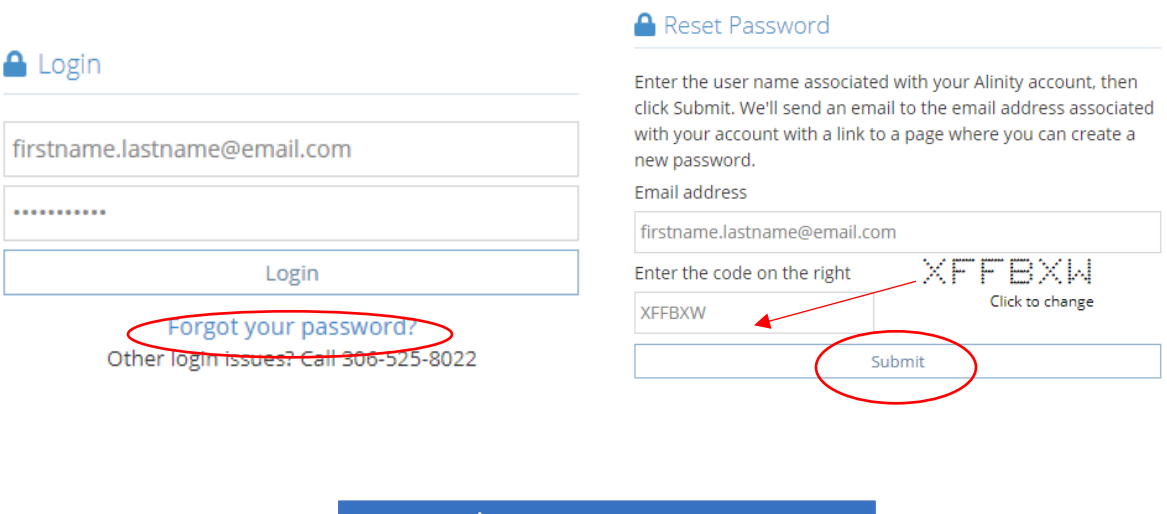

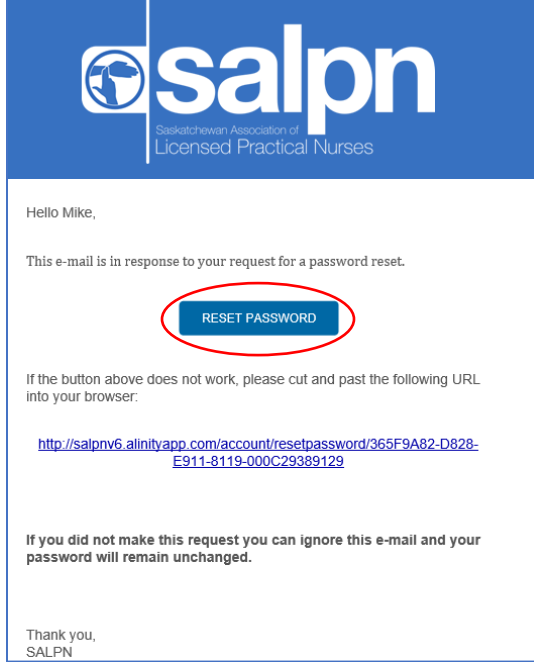

# <span id="page-4-0"></span>**Access your Audit**

After logging in to the Member Portal, on the home page you will find an audit section similar to the one you see below. This will indicate the status and type of audit.

To access your audit, click the "**update**" button.

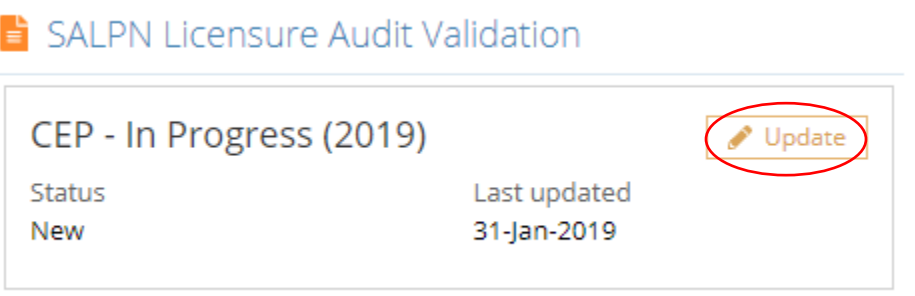

# <span id="page-5-0"></span>**Continuing Education Portfolio (CEP) Audit**

### <span id="page-5-1"></span>**Acceptable Documentation**

The documentation you are required to provide must prove completion of the activities you have declared. The following documentation is acceptable for CEP audits:

- Certificate of completion
- Documentation provided by your employer indicating completion
- Proof of attendance
- Transcripts
- PDF of online articles

If you are completing the audit from your phone and the documentation is a single page you will be able to upload a photo of the document. If it is multiple pages you will be able to submit up to 4 files. If your documentation is multiple pages we recommend scanning it as a PDF and uploading that.

If you have already submitted documentation with your renewal, those files have been preserved and will be available for you to confirm within your audit.

### <span id="page-5-2"></span>**Completing the Audit**

You will need the following information to complete your CEP Audit:

- Documentation – Make sure you have a digital copy of your proof of completion, attendance certificates or other pertinent documentation. These documents should be saved to your computer or phone.

When viewing the CEP Audit page you will see individual entries for each activity you submitted with renewal last year, including carryover activities.

Use the "Save for Later" function at the bottom of the screen periodically to save your progress.

Save for later

Please continue to the next page for a screenshot of an audit activity.

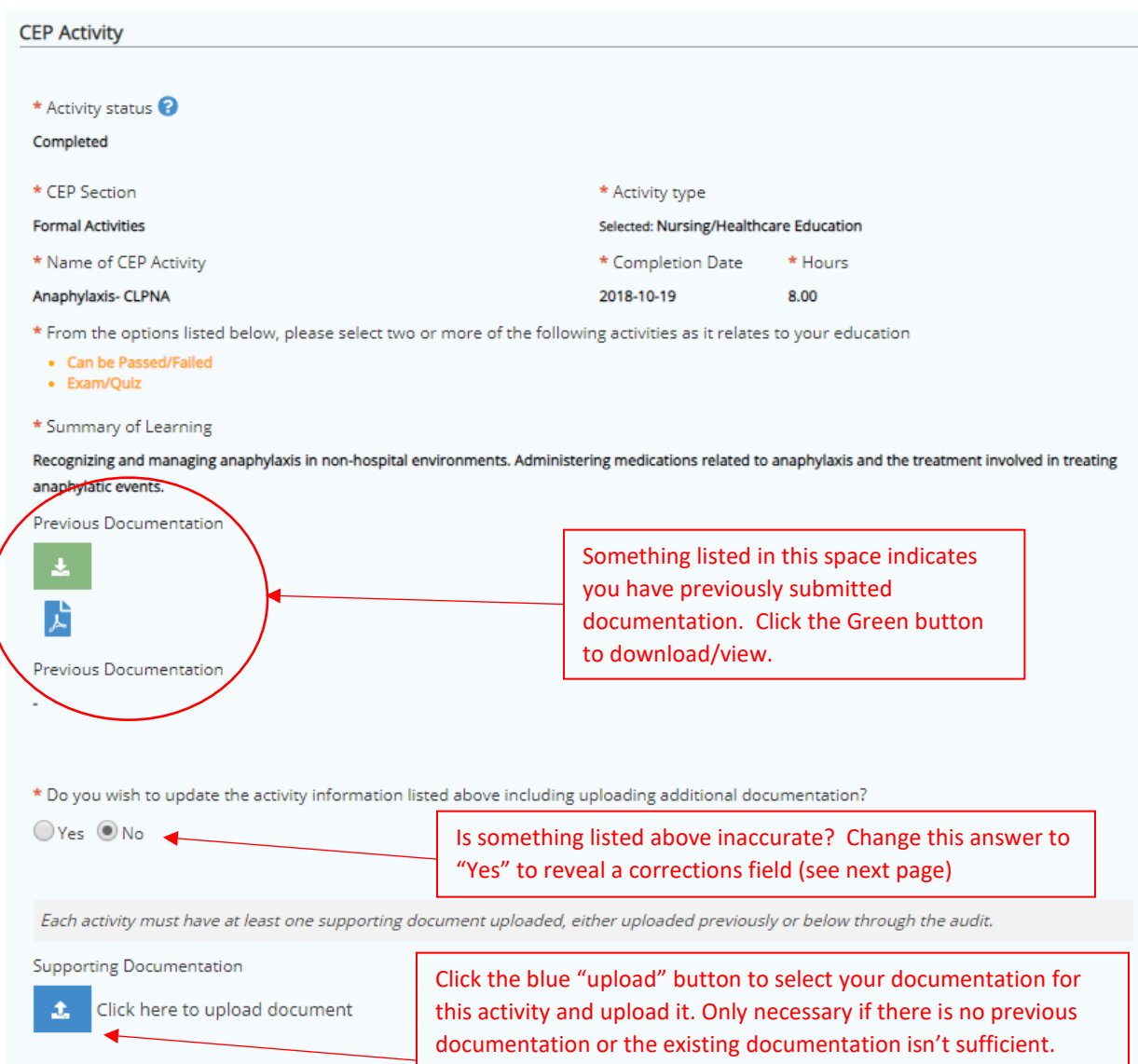

### <span id="page-7-0"></span>**Making Corrections to an Activity**

If you selected "Yes" to update the activity, you will have the opportunity to modify your entry. You are welcome to change any of the information available for modification below. Remember to submit your supporting documentation!

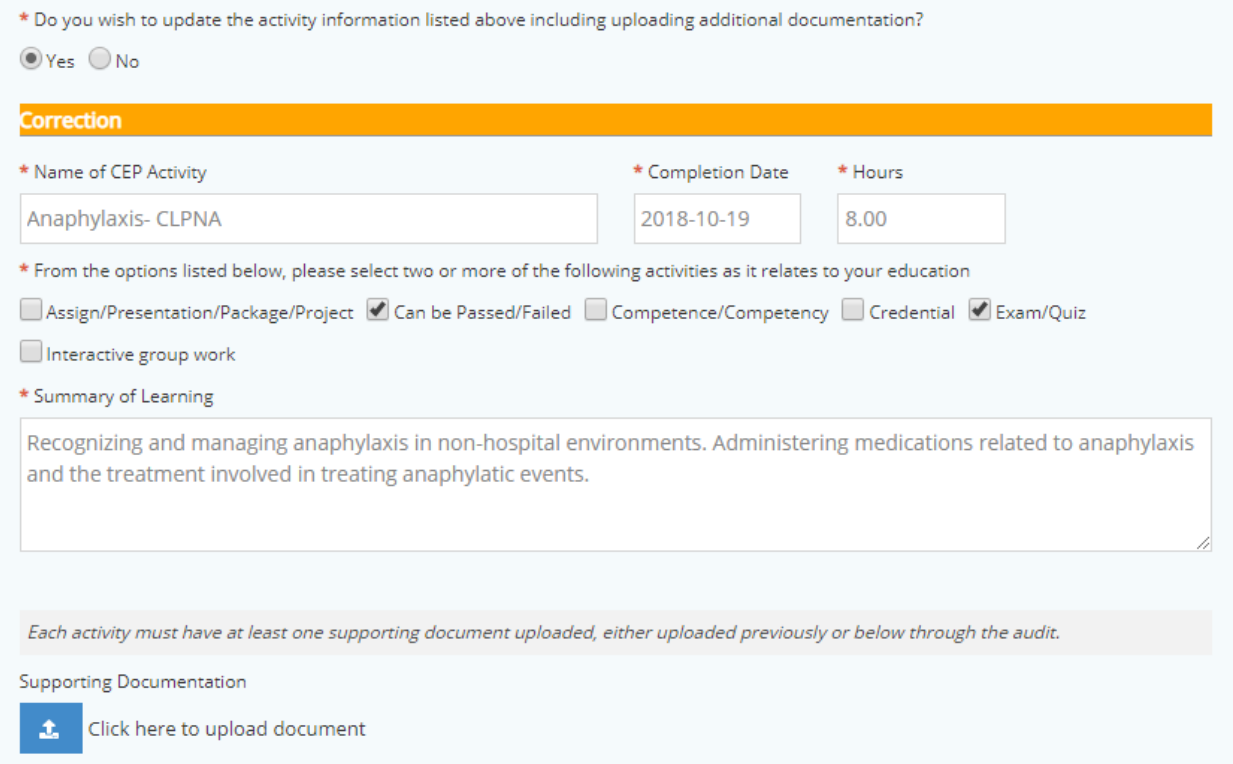

### <span id="page-8-0"></span>**Hour Audit**

#### <span id="page-8-1"></span>**Acceptable Documentation**

You will be required to submit an "Audit Verification Form" for each employer. This form can be started by you but must be completed by your employer. They can return the form to you digitally or in person, but you must scan a copy or take a clear photo.

#### <span id="page-8-2"></span>**Completing the Audit**

To complete your hour audit, you will need the following information:

- Completed hour verification forms for each employer listed

NOTE: In the event you receive a verification form completed by your employer that includes hours from more than one employer listed in your audit, please upload the same form for each employer included in the verification.

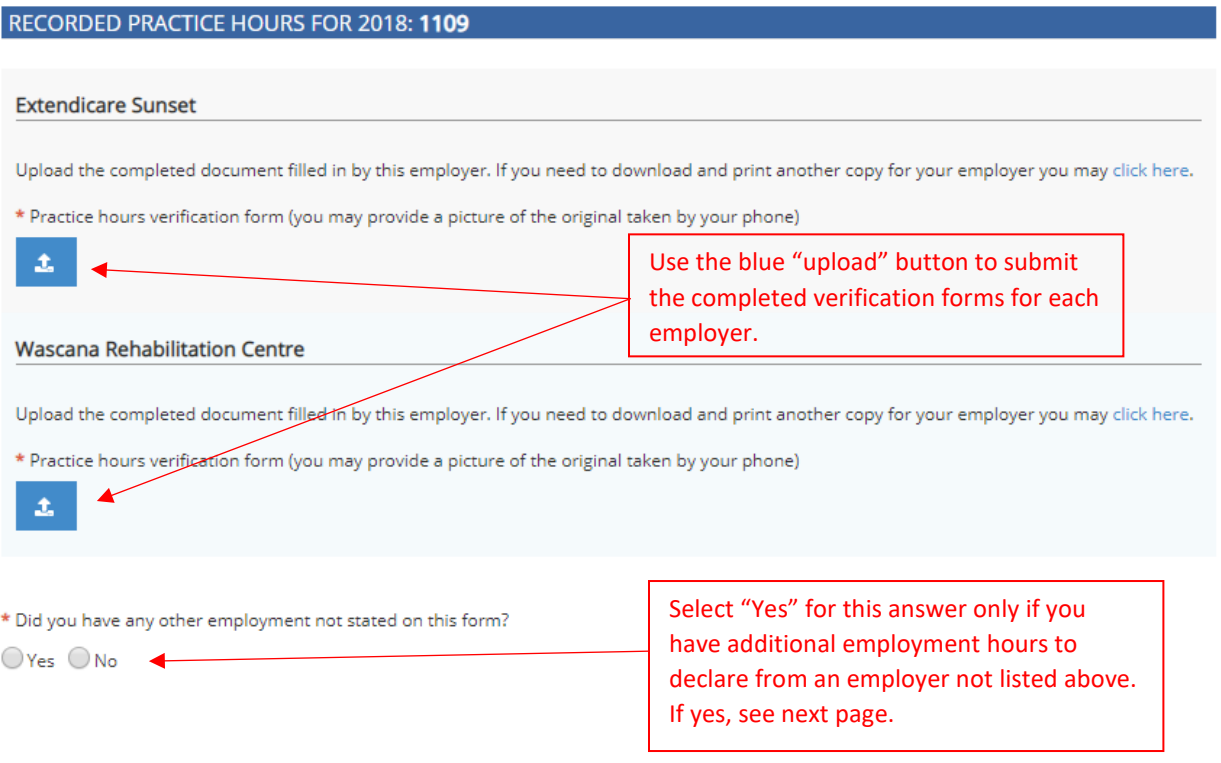

Should not all of your employment hours be listed and you selected "yes" to the question "Did you have any other employment not stated on this form" you will be presented with a form to add your new employer (see next page).

#### **Facility Name**

When entering the facility name, the field will search our existing facility database. If an option is available, please click on the result to select that facility. If that facility is not available, you can type the name and enter the additional details in the specified field.

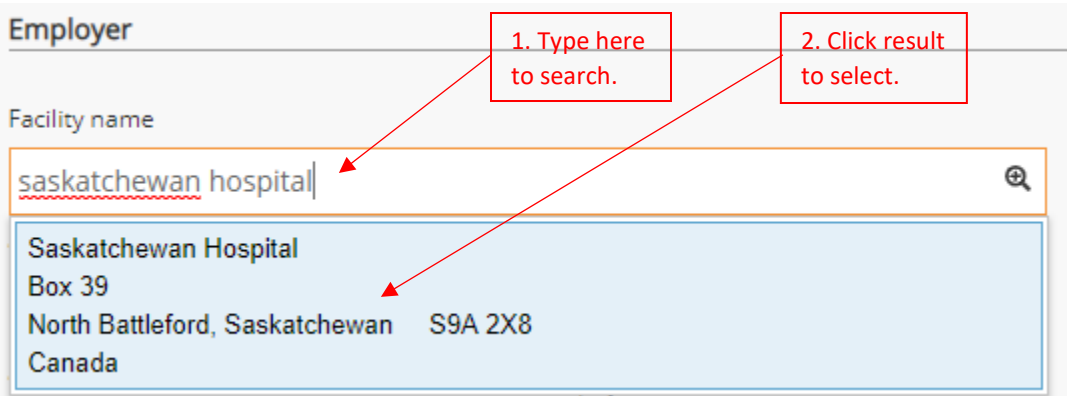

#### **Effective Date**

This is the date you started employment at this facility.

#### **Expiry Date**

This is the date you concluded employment at this facility. This is not a required field.

#### **Practice Hours**

Enter your practice hours for last calendar year only. Do not report hours for the current year.

#### **Added too many?**

Use the red trash icon to delete the entry.

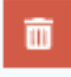

#### **Supporting Documentation**

Upload the completed verification form for the facility you added.

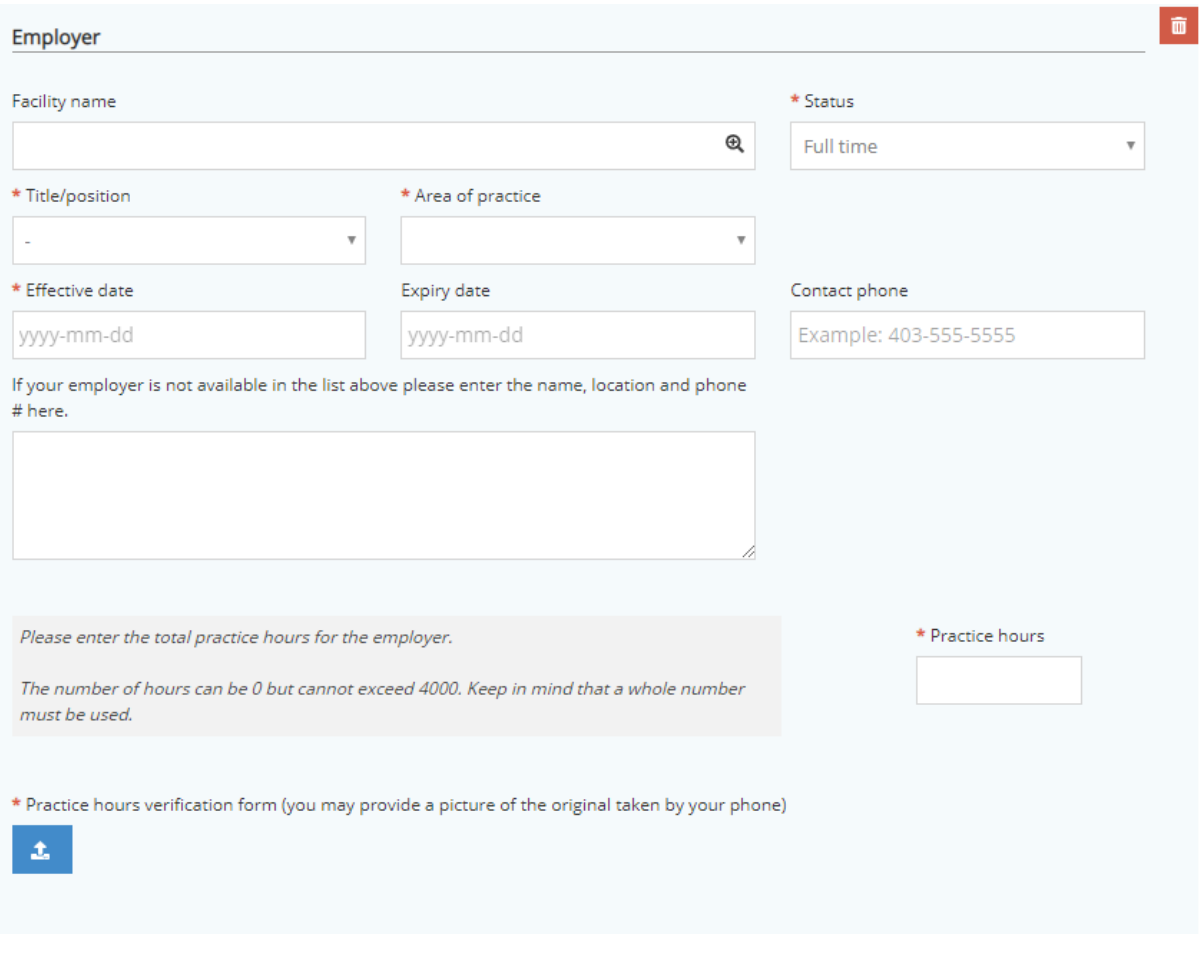

\* I agree that my audit submission is a true and accurate record of my requirements for licensure with the Saskatchewan Association of Licensed Practical Nurses.

Submit

## <span id="page-11-0"></span>**Criminal Record Check Audit**

#### <span id="page-11-1"></span>Acceptable Documentation

You will be required to submit a criminal record check audit that has been issued by either your local police service or the local RCMP detachment.

If available, you will also need to submit the receipt for the expense you incurred.

#### <span id="page-11-2"></span>Completing the Audit

The criminal record check audit requires you to upload a completed criminal record check.

Use the blue "upload" button to submit a copy of your documentation.

If a copy of the purchase receipt for the criminal record check is available, you may also upload it.

#### Information

For this audit, a copy of a Criminal Record Check (CRC) is REOUIRED. All CRCs must be new and obtained either from your local RCMP detachment or local police department.

Your audit will be deemed complete once the CRC copy has been received and determined satisfactory.

#### **Criminal Record Check**

\* Scan and save your CRC and receipt documents to a computer or laptop. Alternatively, take a photo of the CRC and receipt using your Smartphone or Tablet. When ready, click the upload' icon below and choose the appropriate photo(s)you want to submit from the device of your choice.

 $\Delta$ 

\* Do you have a receipt? The SALPN will provide reimbursement for the cost associated with a satisfactory criminal record search.

 $\odot$ Yes  $\bigcirc$  No

#### Receipt(s)

\* If there was a cost associated with the criminal record check search, click the 'upload' icon below and choose the photo of the receipt you have already saved on your device and the SALPN will provide reimbursement as applicable.

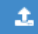

# <span id="page-12-0"></span>**Reviewing Feedback from SALPN**

You may receive feedback from SALPN requesting more information or to update documents for specific activities. The status will have changed from "Submitted" to "Returned for Updates".

To view the feedback, select "Update" on the audit.

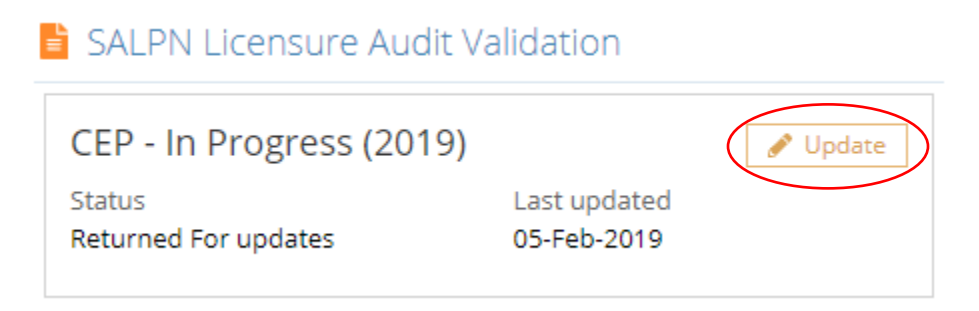

The feedback will appear right at the top of the page similar to how it is indicated below.

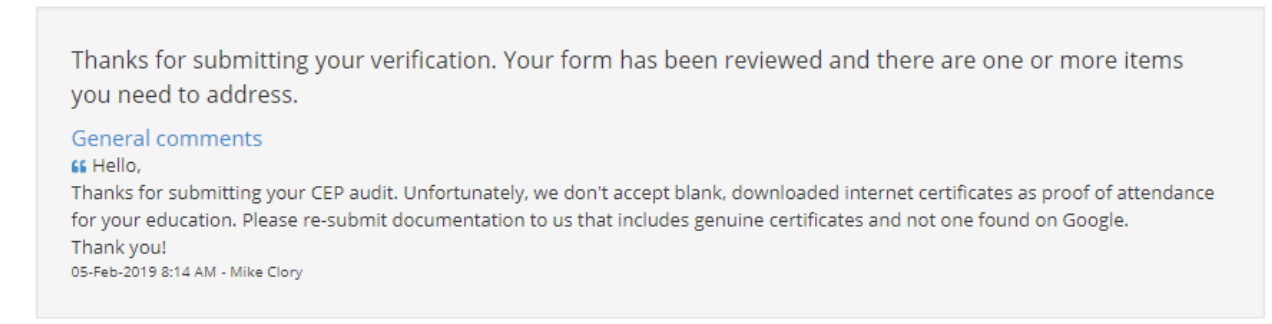

This feedback is requesting action by updating a certificate to the correct one. You can go to the entry noted in the comment, use the red trash can to delete the current file and the blue "upload" button to add a new document.

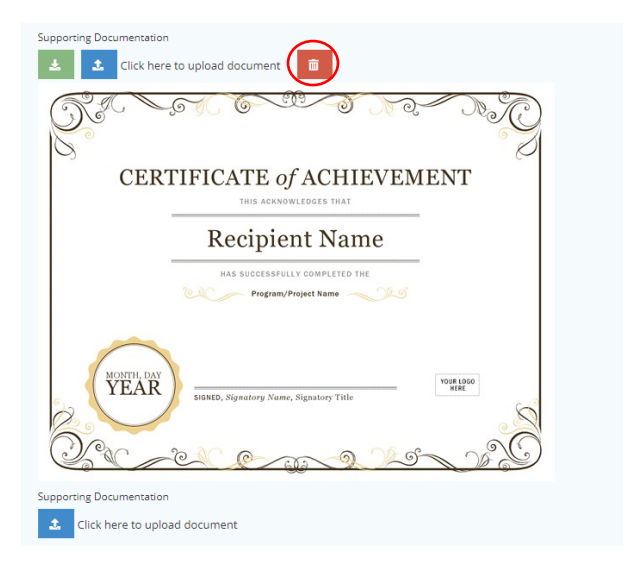

At the bottom of your audit page you will have an opportunity to provide a response to the comments. Submitting the form will re-send the information to SALPN.

#### **DECLARATION**

This section is a self-declaration which legally confirms your participation in the Continuing Education Portfolio program requirements of the Saskatchewan Association of Licensed Practical Nurses (SALPN). Please read each statement and verify your acceptance by clicking the checkbox below.

**IATTEST:** 

- to formally assess my practice annually to assist with determining potential educational requirements.
- to assess my competence in all areas in which I practice.
- to engage in activities that address my learning needs each year.
- to practice in accordance with the Licensed Practical Nurses Act, 2000 and the SALPN Regulatory Bylaws.
- to maintain my professional practice within the SALPN Standards of Practice.
- to adhere to SALPN Code of Ethics.
- . I understand that failure or refusal to comply with the requirements of the SALPN Continuing Education Portfolio program, may be forwarded to the SALPN Investigator and may be treated as a complaint as per the Licensed Practical Nurses Act, 2000 and/or the SALPN Regulatory Bylaws.

\* I agree that my audit submission is a true and accurate record of my requirements for licensure with the Saskatchewan Association of Licensed Practical Nurses.

#### ££ Hello.

Thanks for submitting your CEP audit. Unfortunately, we don't accept blank, downloaded internet certificates as proof of attendance for your education. Please re-submit documentation to us that includes genuine certificates and not one found on Google. Thank you!

05-Feb-2019 8:14 AM - Mike Clory

Comments for administration

Thanks for your feedback. I have now provided the genuine certificates you have requested.